# 1. Napište adresu: [www.zoom.us](http://www.zoom.us/)

- kliknete vpravo nahoře na obrázek **Sign In** a vložíte email a heslo

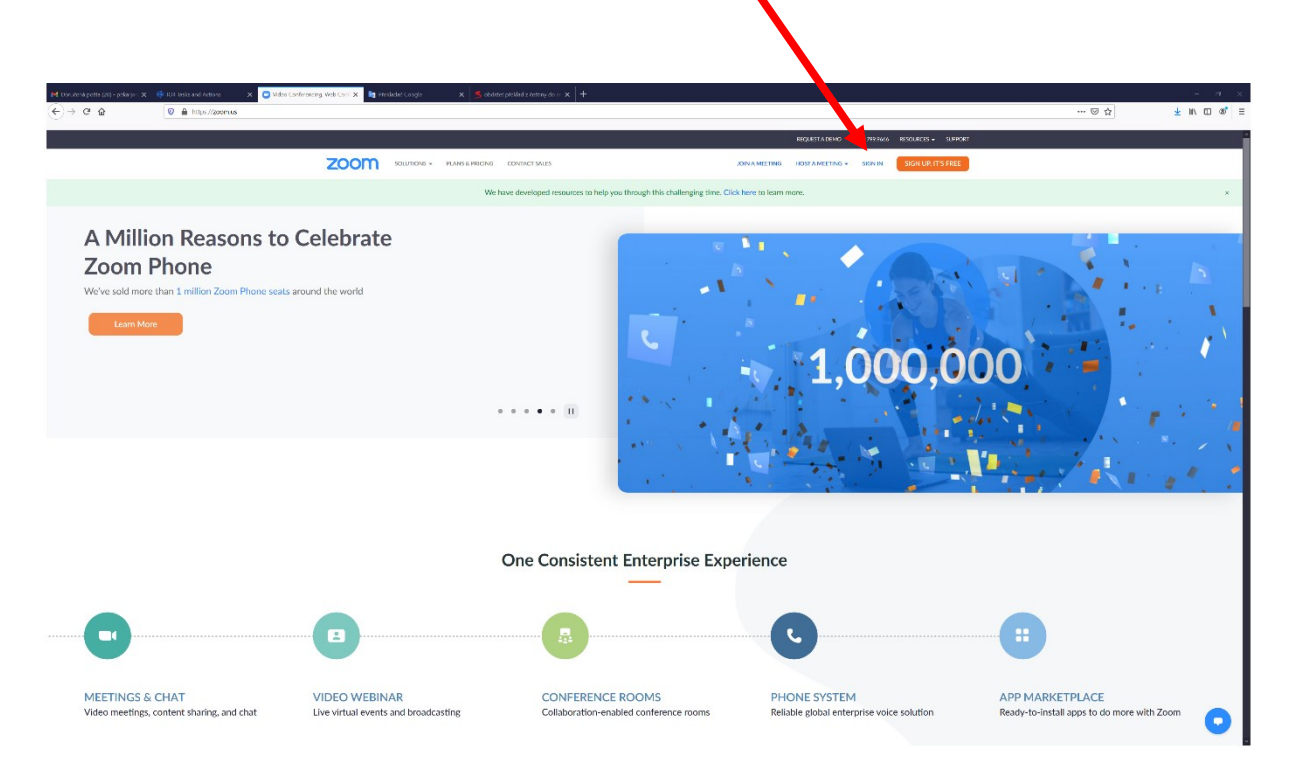

### 2. Přihlášení

PRO KAŽDOU MÍSTNOST VE ŠKOLE JSOU VYGENEROVANÉ EMAILY A HESLA

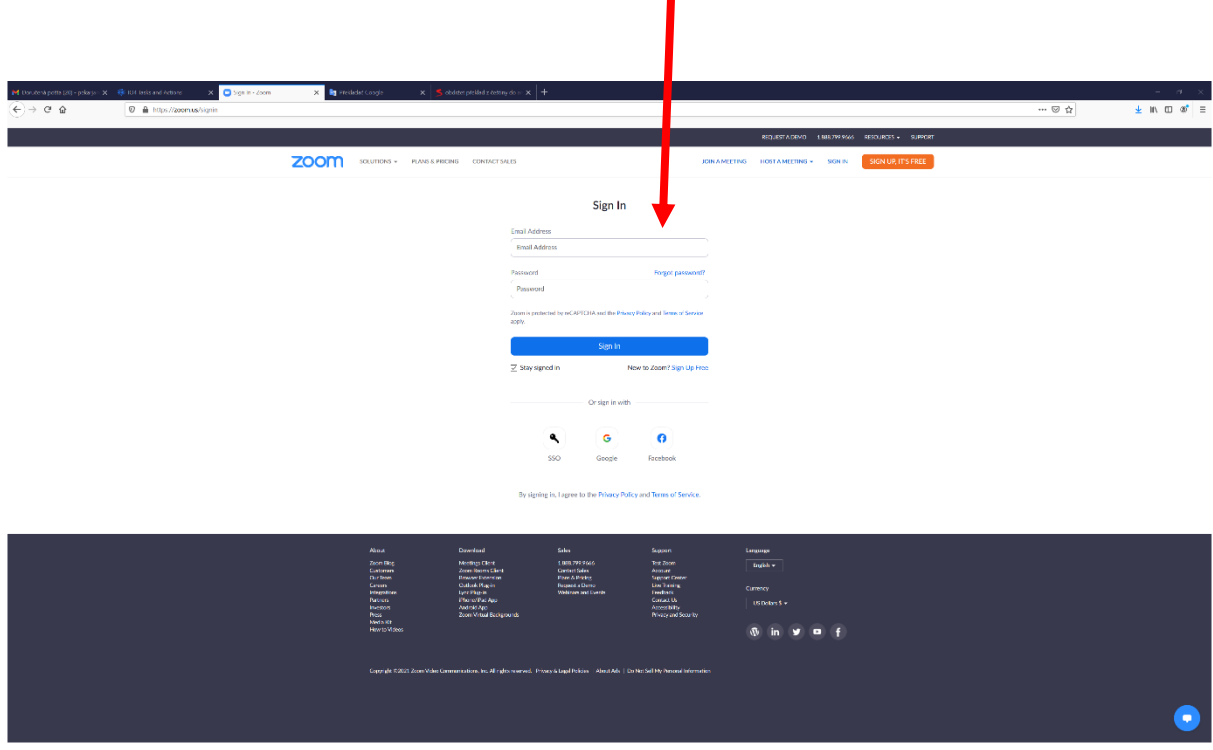

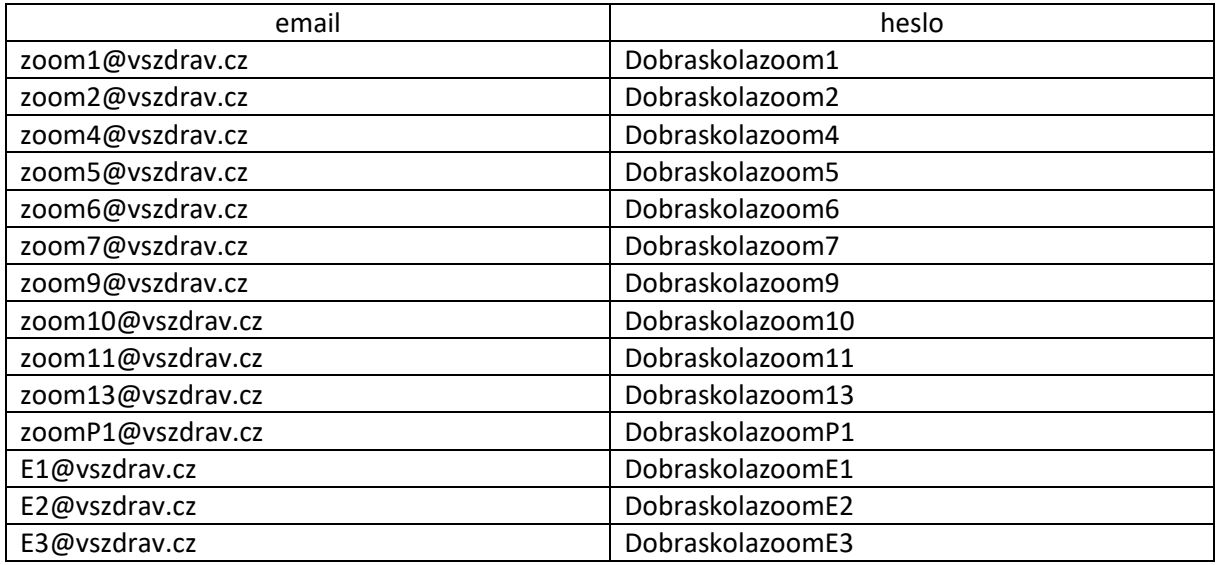

Pro každou učební (školní) místnost v programu zoom, je založen zvláštní účet:

Přístupy E1-E3 slouží pro externí výuku mimo budovu školy. Jinak platí uč. č. 1 – zoom1 atd.

**Pozor** – v případě, že zůstanete na účtu ZOOM přihlášeni, neproběhne při opakovaném přihlašování výzva ke vložení emailu a hesla a vpravo nahoře se místo SIGN IN zobrazí modrá písmena MY ACCOUNT. Nic se neděje, klikněte na MY ACCOUNT a pokračujte opět dále podle návodu.

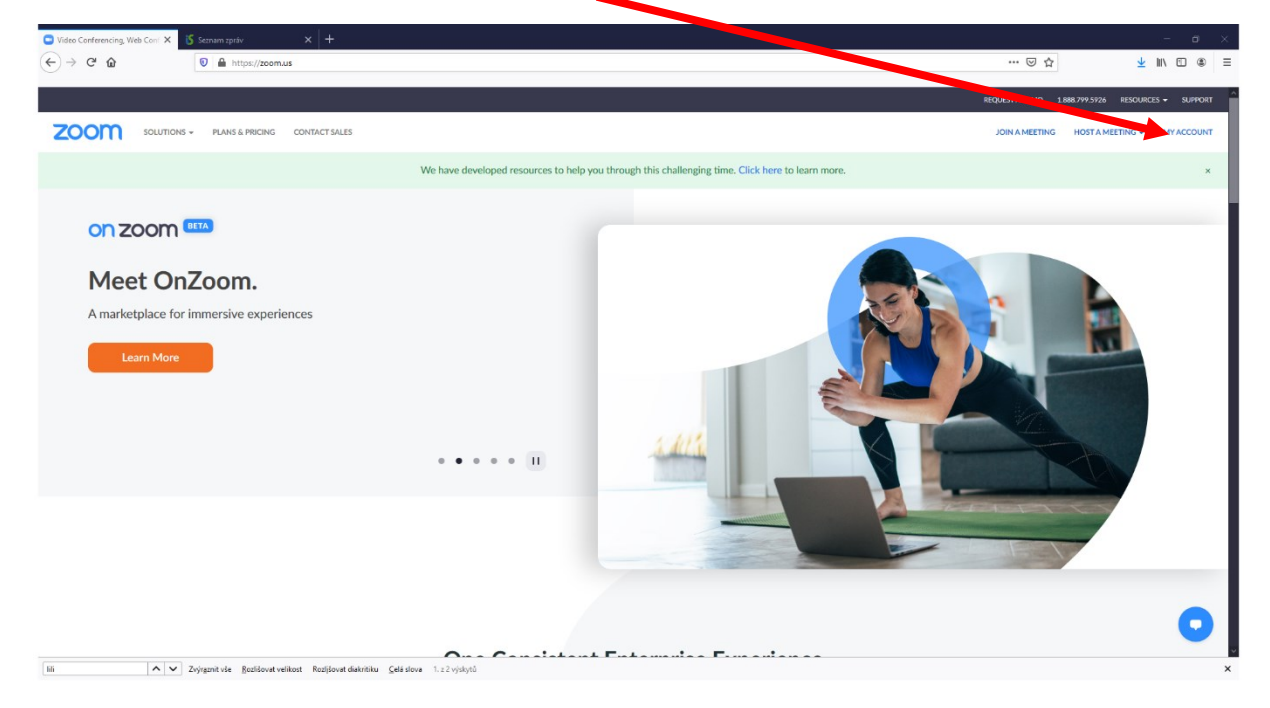

# 3. Založení místnosti pro výuku

Po zadání hesla se zobrazí profil – klikněte na Meetings (schůzka-místnost)

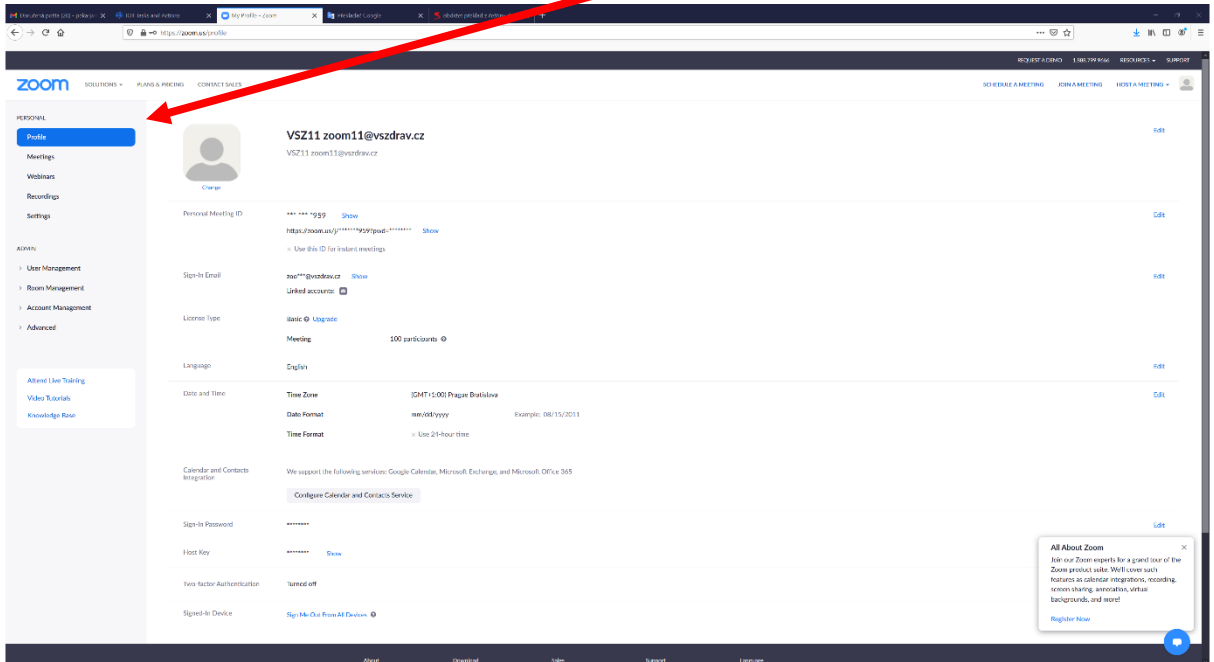

4. Pak kliknout na pravé straně na Schedule a Meeting (založit místnost)

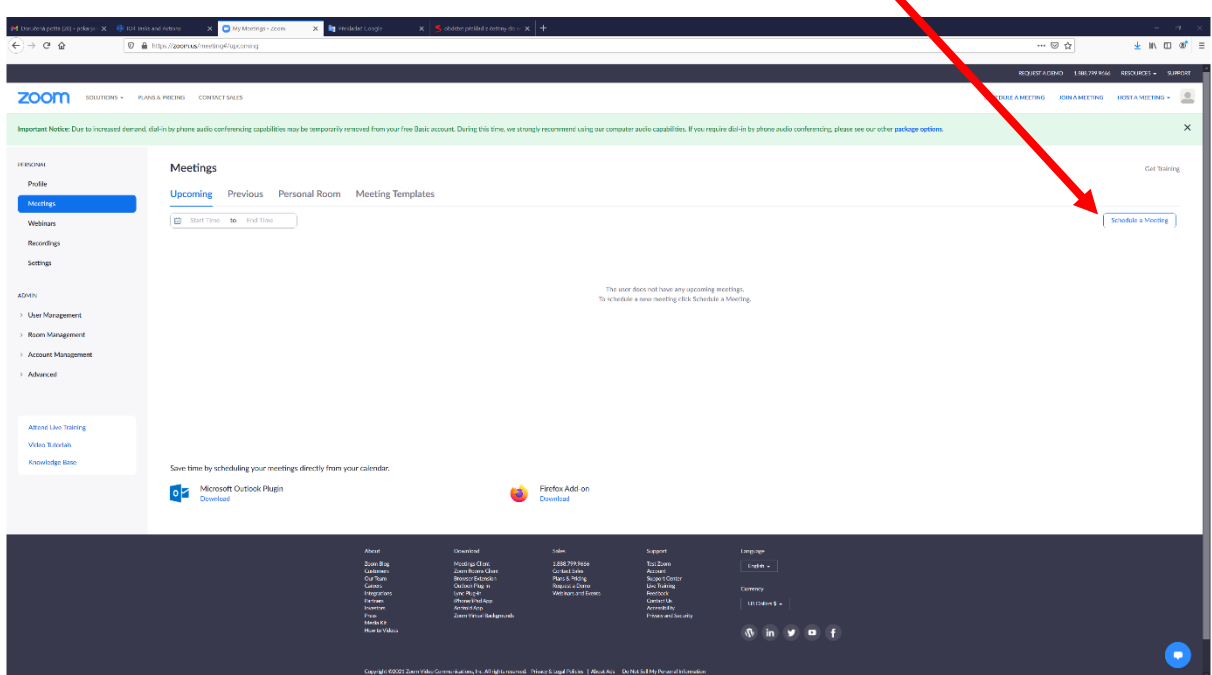

# 5. Nastavení místnosti

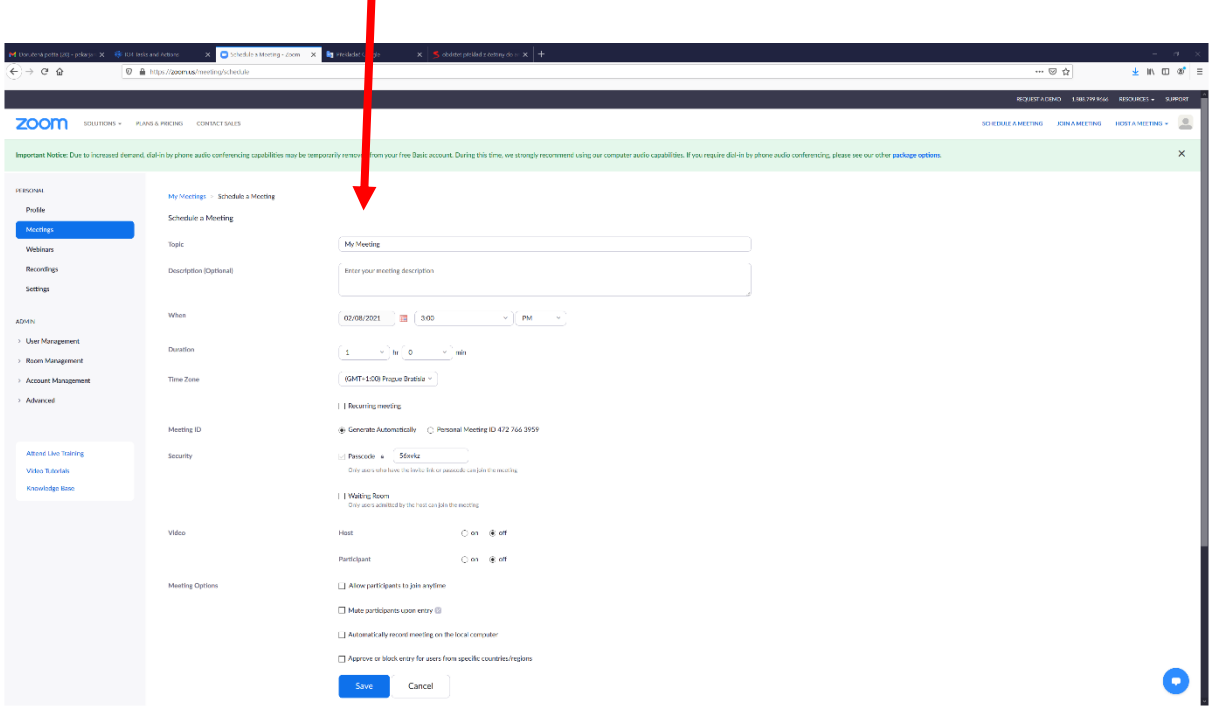

# Níže je zobrazeno detailněji, jak postupovat při vyplňování:

**Schedule a Meeting** 

Topic Název meetingu/místnosti - doporučuji

**Description (Optional)** 

specifikace nemusí se vyplňovat

My Meeting

Enter your meeting description

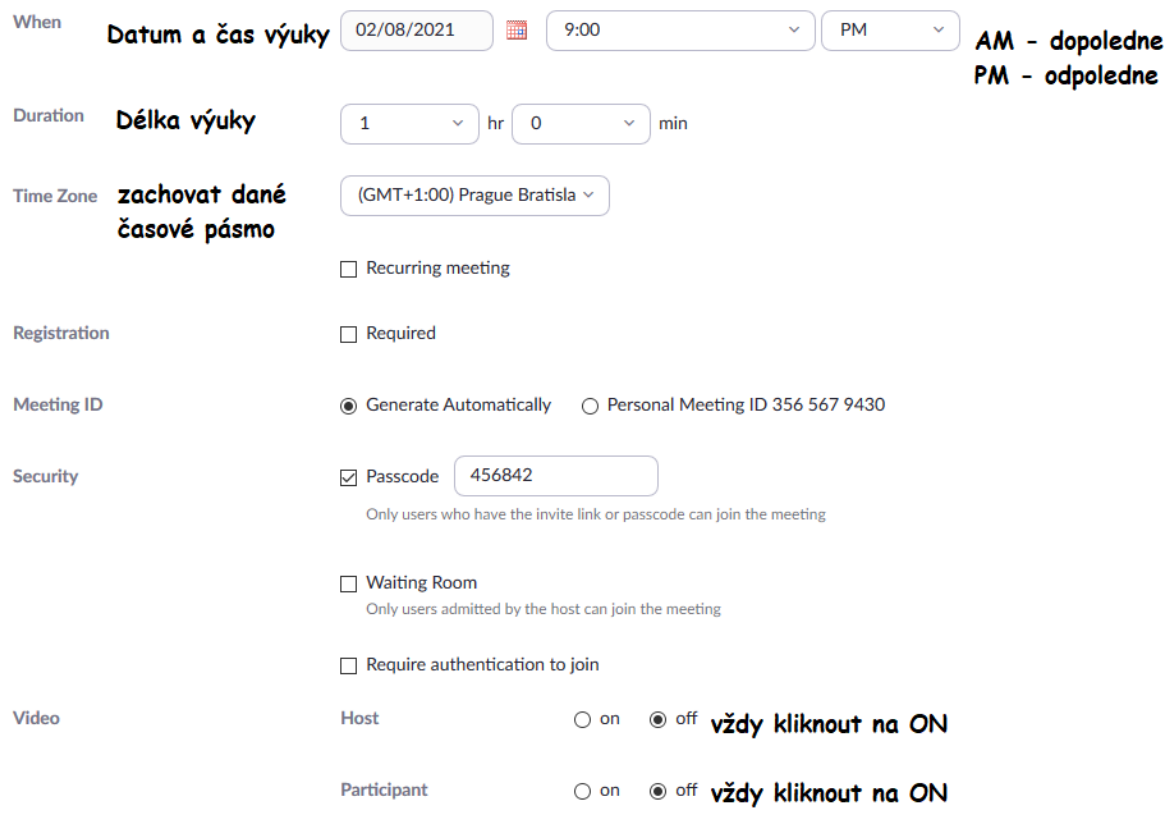

#### Na konci zbývá jen dát uložit (SAVE) a místnost pro výuku je vytvořena.

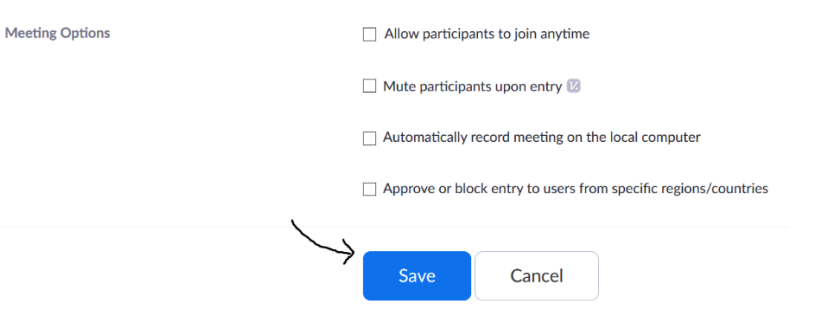

# 6. Rozeslání přihlášení ke vstupu do místnosti studentům

• Každá místnost vytvoří unikátní odkaz, který zkopírujete a pošlete studentům

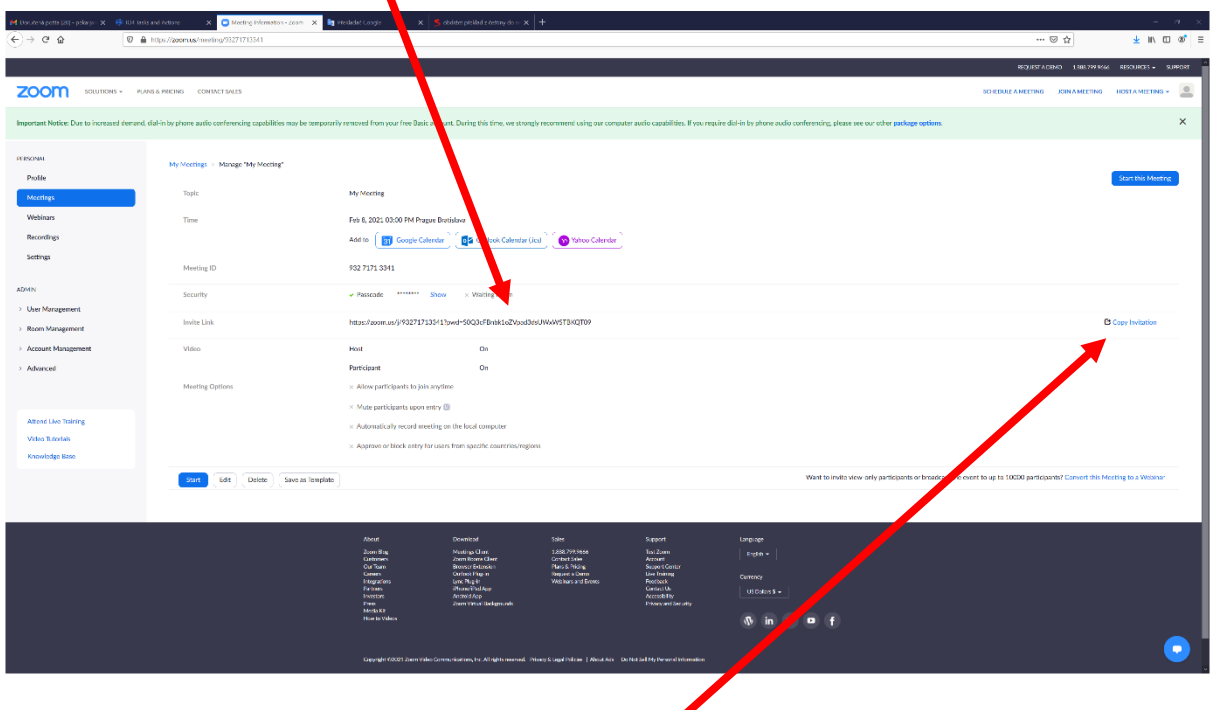

• nebo vpravo kliknete na Copy Invitation va následně zašlete studentům tento text, který si zkopírujete:

 $\times$ 

#### Copy Meeting Invitation

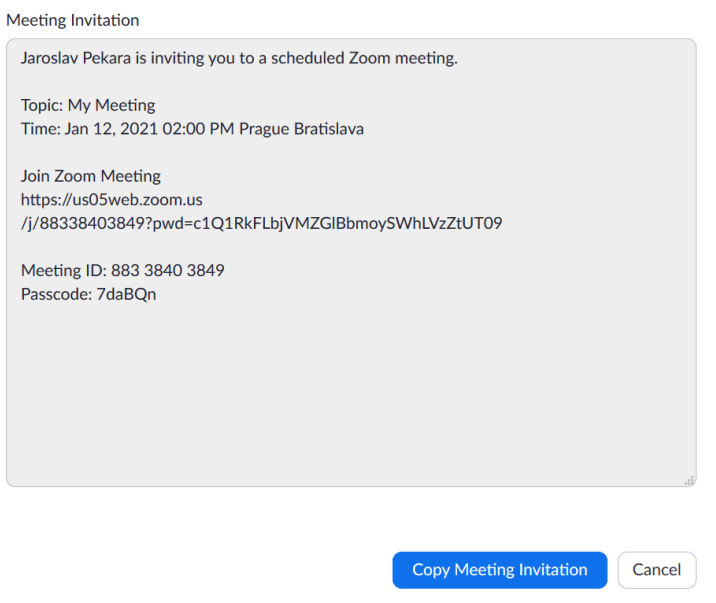

Pro aktivaci výuky stačí pak kliknout vpravo na Start this Meeting

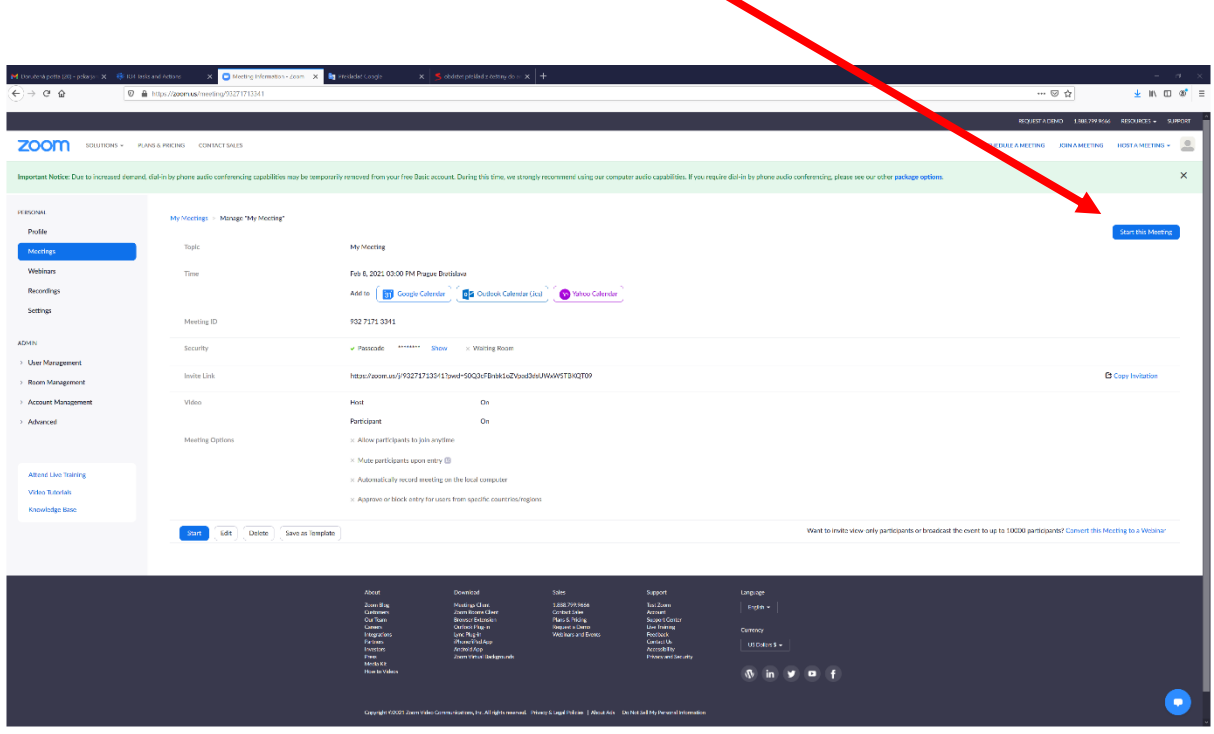

# 7. Nastavení v PC

Po otevření Vámi vytvořené místnosti v programu ZOOM se Vás vaše PC, zda chcete Spustit aplikaci – klikněte Otevřít odkaz.

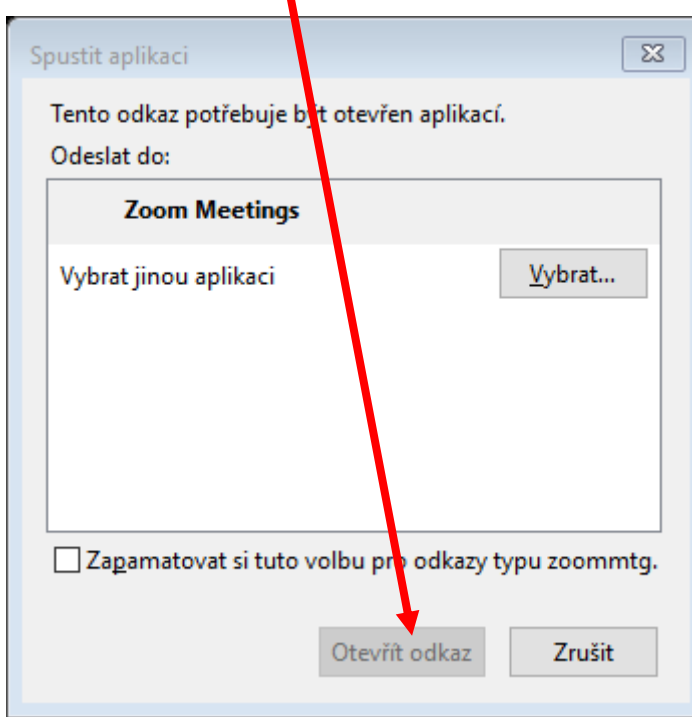

Poté se zobrazí nabídka nastavení mikrofonu a kamery – klikněte prosím Join with Computer Audio a program si vše sám nastaví.

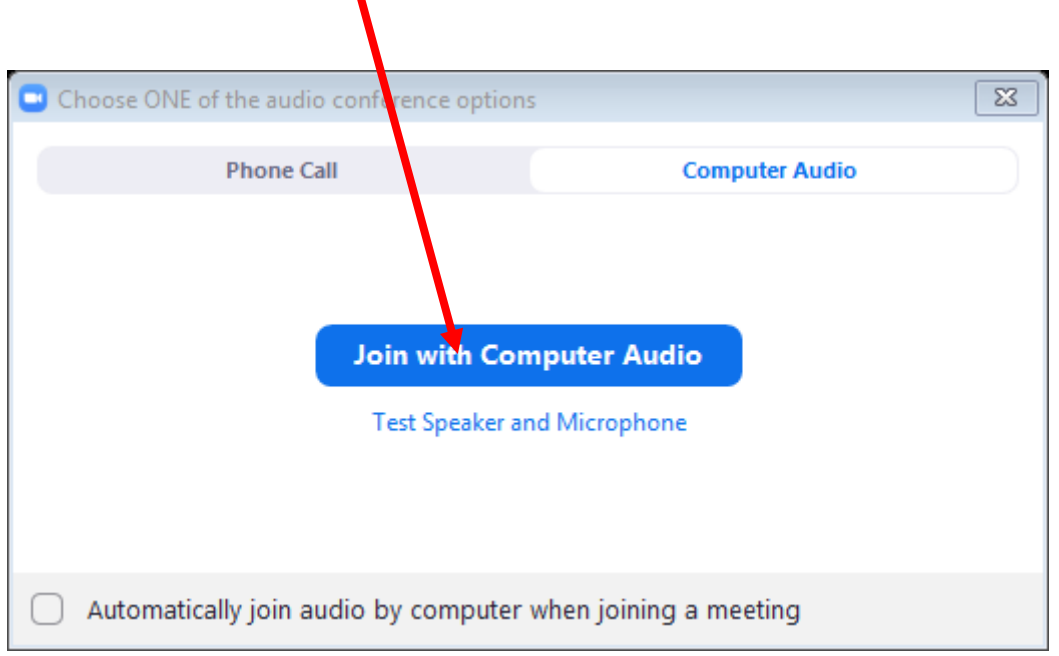

Jak sdílet prezentaci/texty prostřednictvím zoom během výuky probíhá pomocí funkce Share Screen

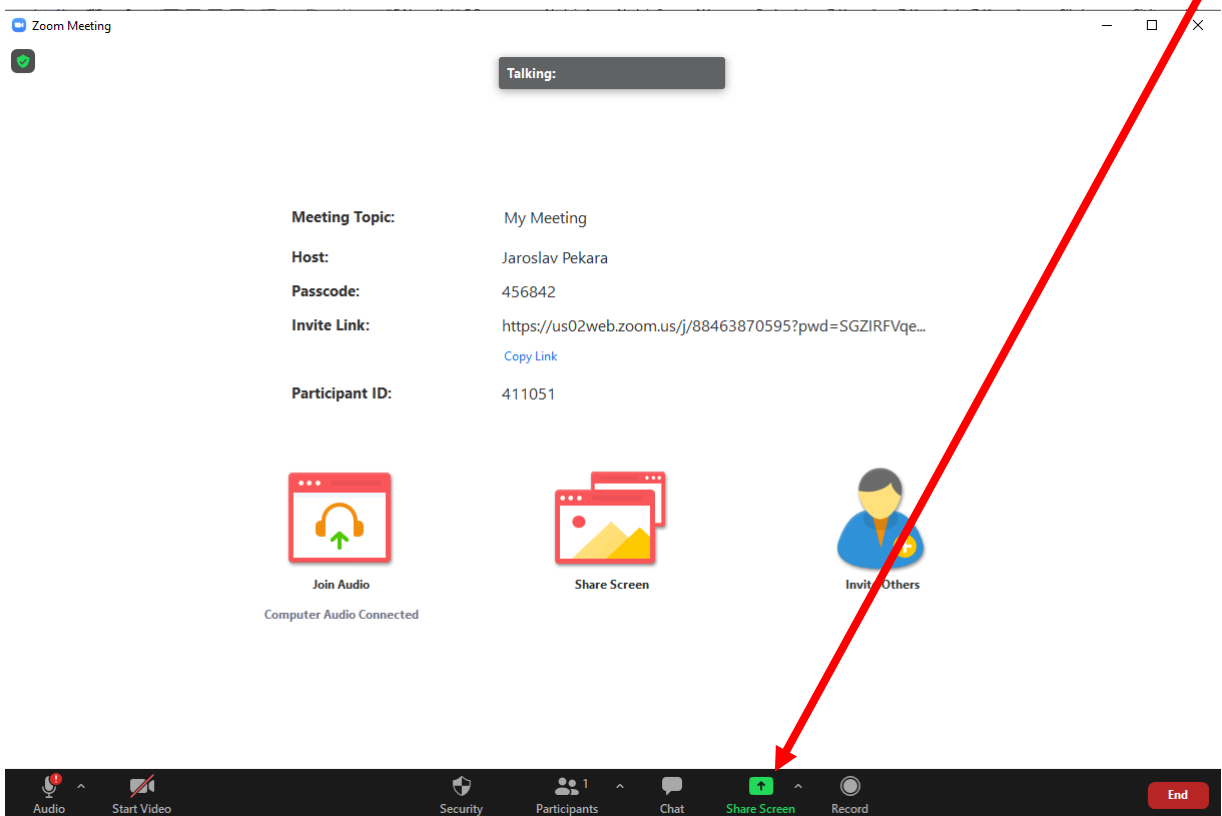

Tato funkce umožňuje sdílet prezentaci tak, aby ji viděli studenti i vyučující. Pouze pozor aktuálně lze sdílet pouze prezentace a texty přímo otevřené v PC a viditelné dole na liště záložek.